**Webex Meeting live streaming via Youtube**

1

**TA** 

โคย กองเทคโนโลยีสารสนเทศ สำนักงานอธิการบดี มหาวิทยาลัยมหิดล

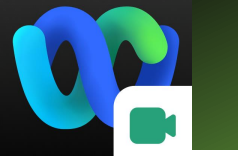

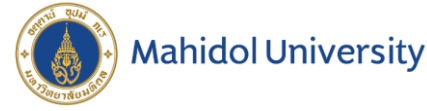

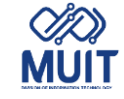

# Webex Meeting

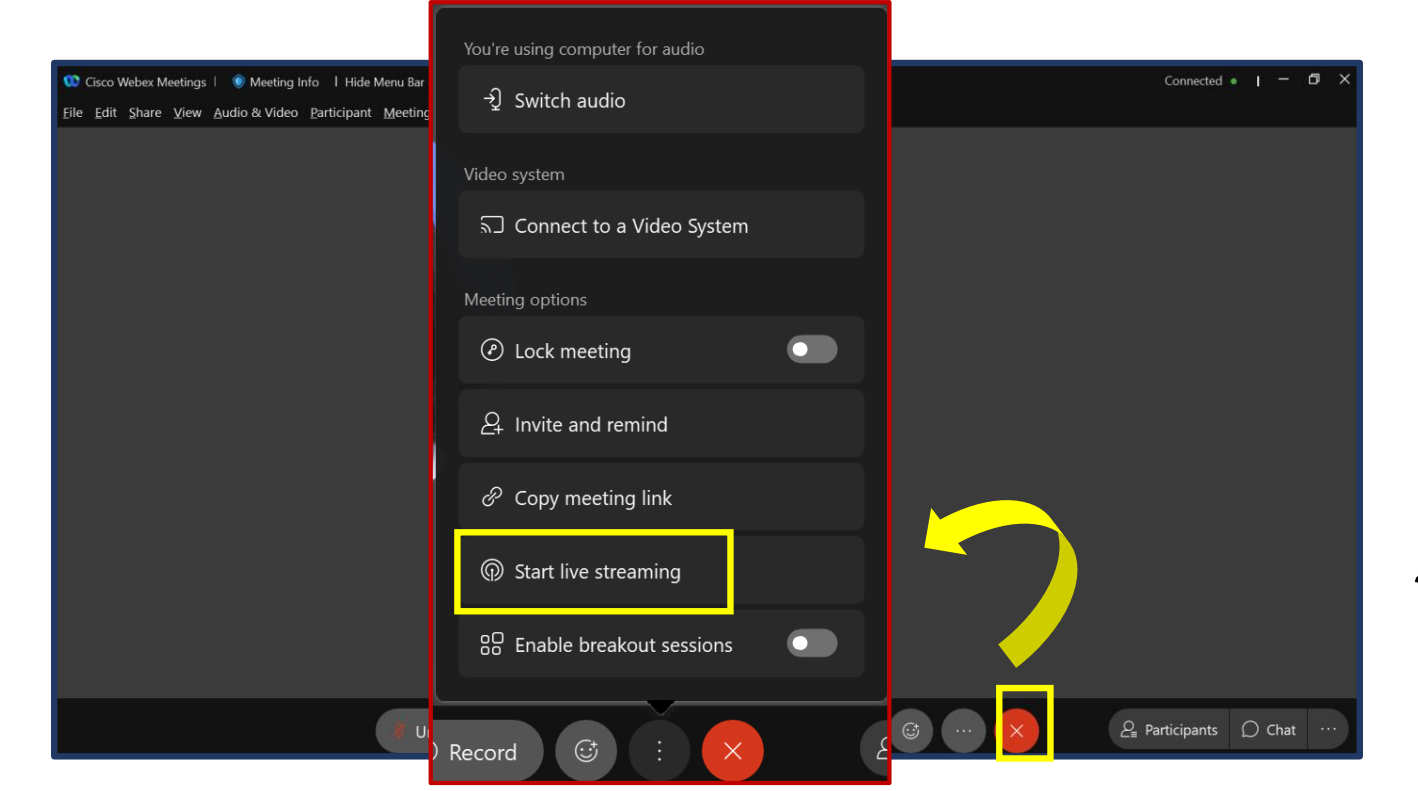

ฟังก์ชันการใช้งาน **live streaming** ของโปรแกรม **Webex Meeting** จ าเป็นต้องขอเปิดสิทธิ์การใช้งาน ก่อน

เนื่องจากต้องเป็น Account email XXXXXX.XXX@mahidol.ac.th ที่สมัครเปิดสิทธิ์และ พร้อมใช้งานเป็น Admin **Webex Meeting** แล้ว เท่านั้นที่สามารถเปิดสิทธิ์ขอใช้งานได้

โดยส่งอีเมล Account ดังกล่าวแจ้งขอเปิดสิทธิ์ที่ courseware.consult@mahidol.ac.th

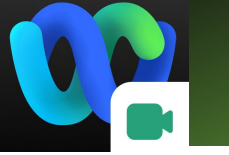

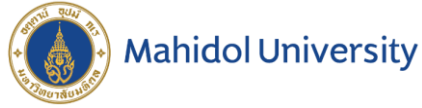

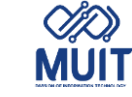

## live streaming via Youtube Webex Meeting **◎** – × Cisco Webex Meetings Phearwnapa Malakan https://mahidol.webex.com/meet/phearwnapa.... [ Phearwnapa Malakan

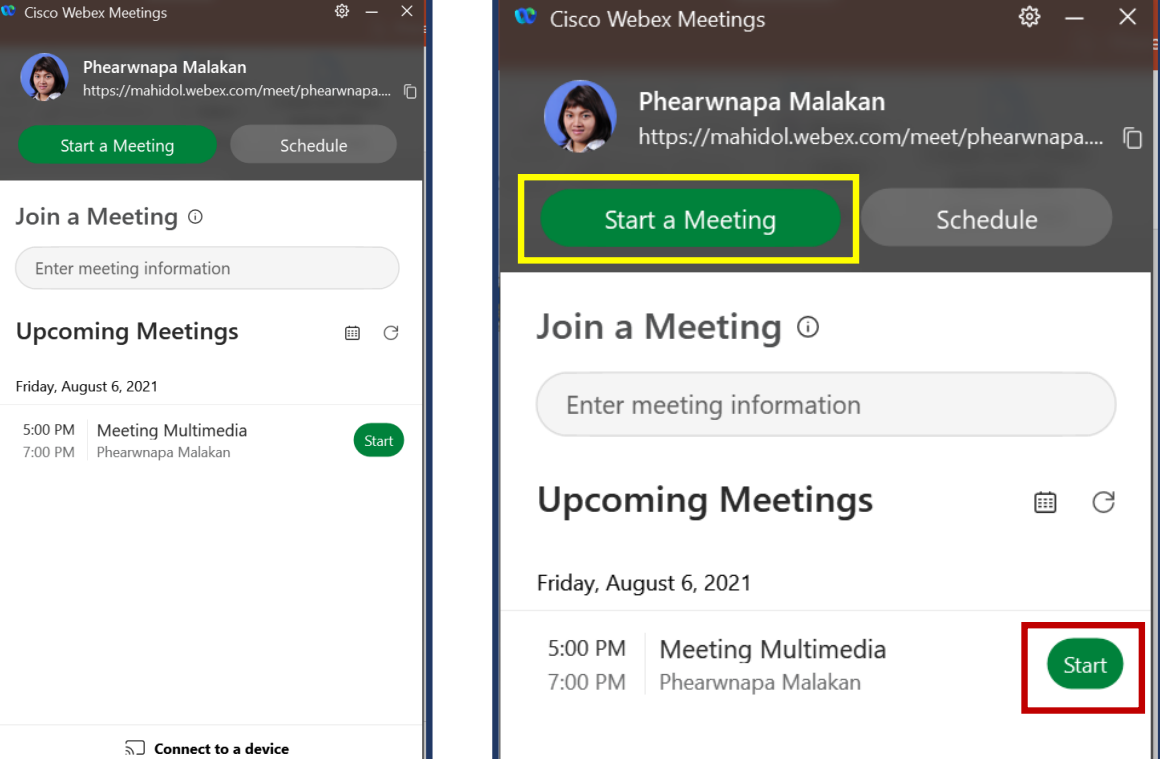

เปิดโปรแกรม **Webex Meeting**  คลิกที่ Start a Meeting หรือ Start เลือก Schedule ที่สร้างการประชุมล่วงหน้าไว้

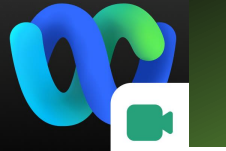

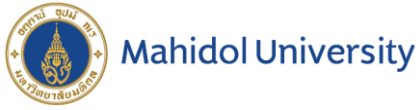

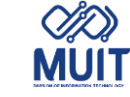

# Webex Meeting

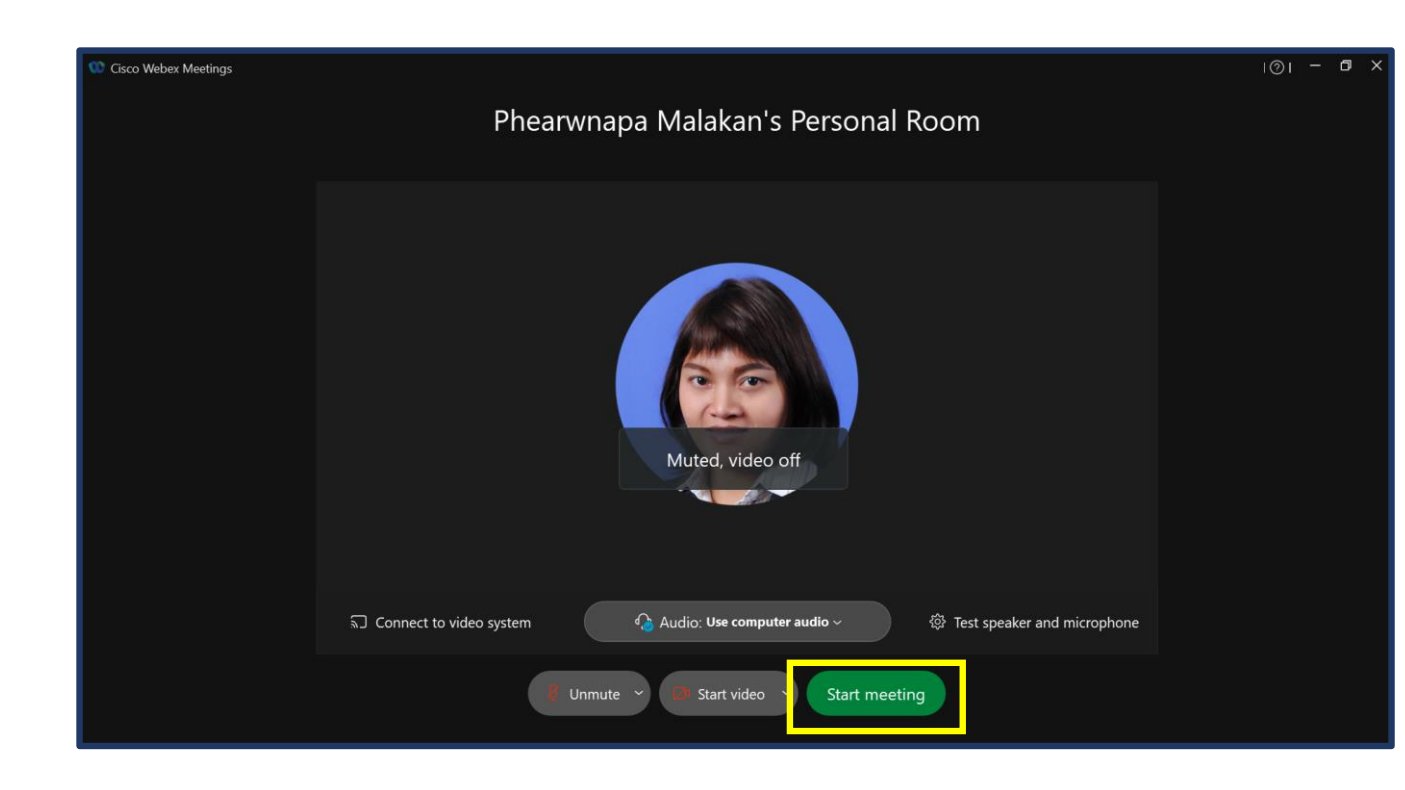

## แสดงหน้า **Preview** ชื่อห้องประชุมก่อนเข้าใช้งาน คลิก Start meeting

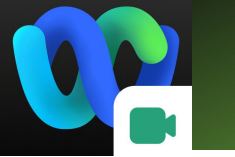

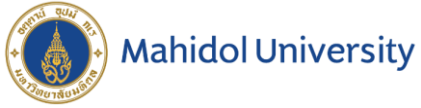

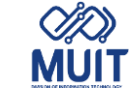

# Webex Meeting

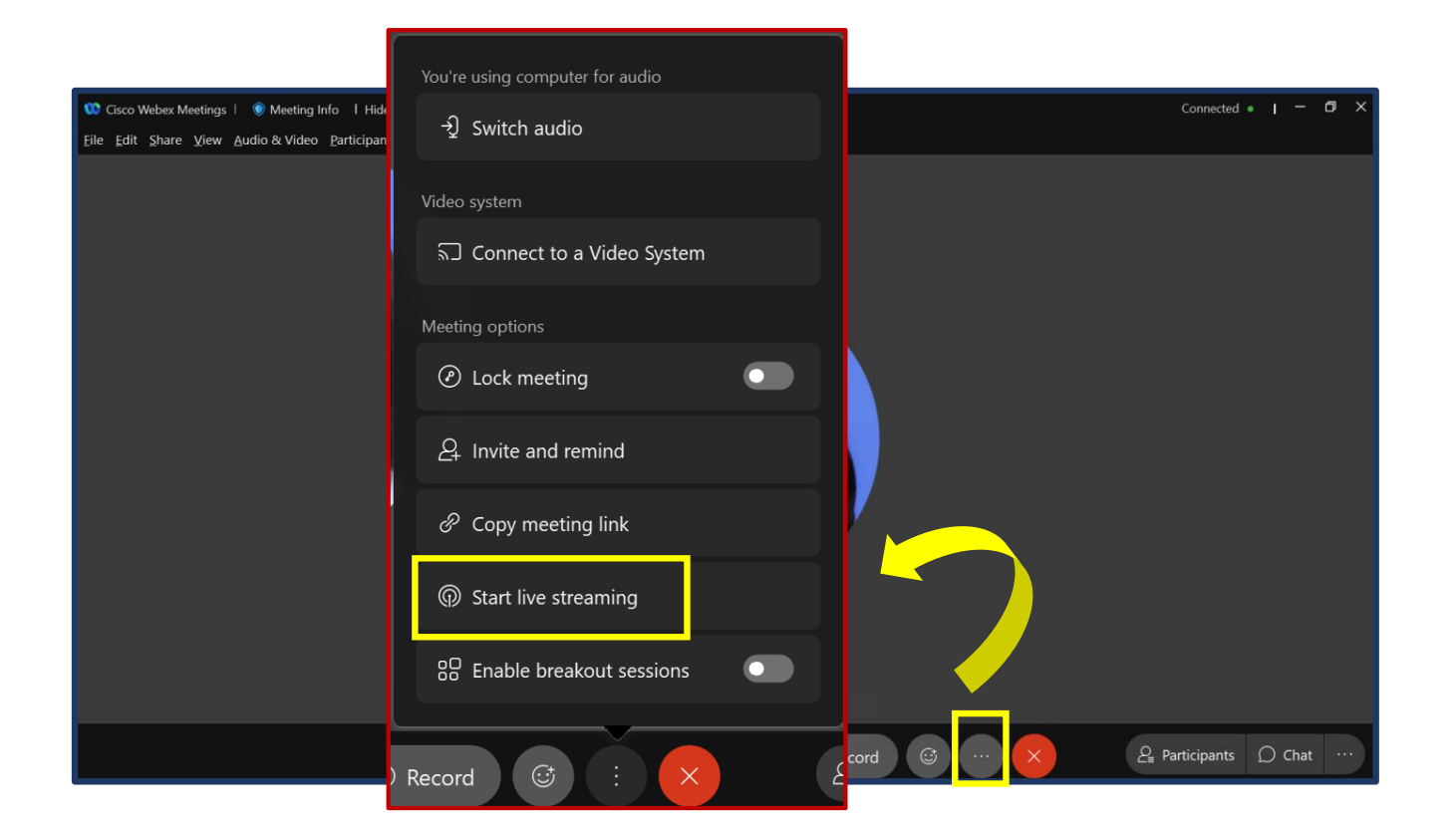

เมื่อเข้าสู่หน้า **Webex Meeting**  คลิกที่ More options เลือก Start Live Streaming

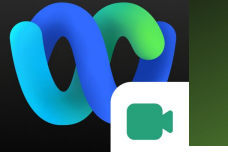

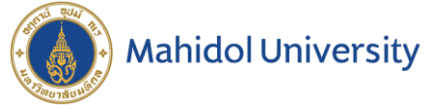

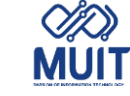

# Webex Meeting

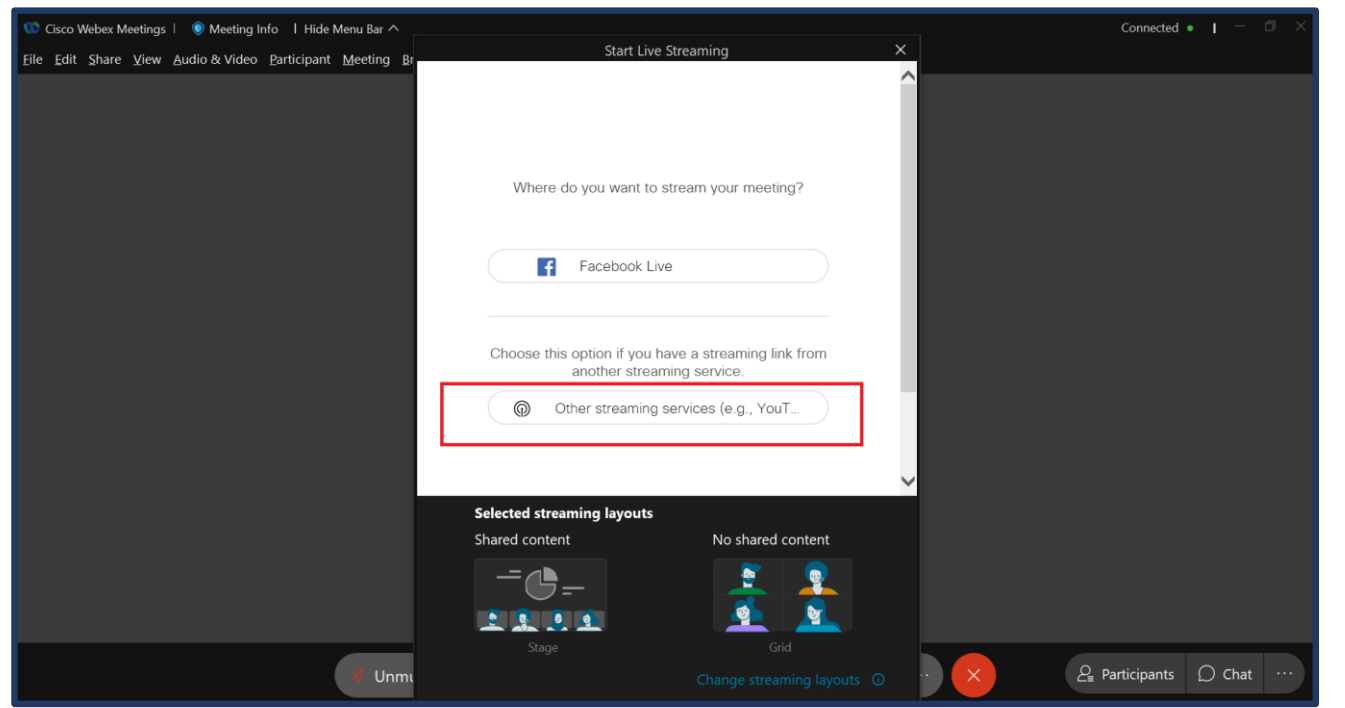

## หน้าต่าง **Start Live Streaming** เลือก Other streaming services

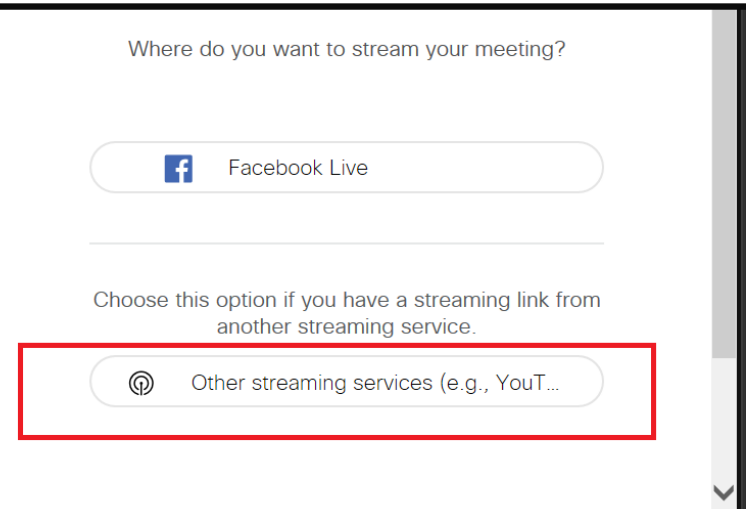

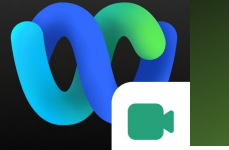

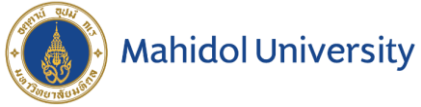

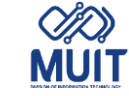

# Webex Meeting

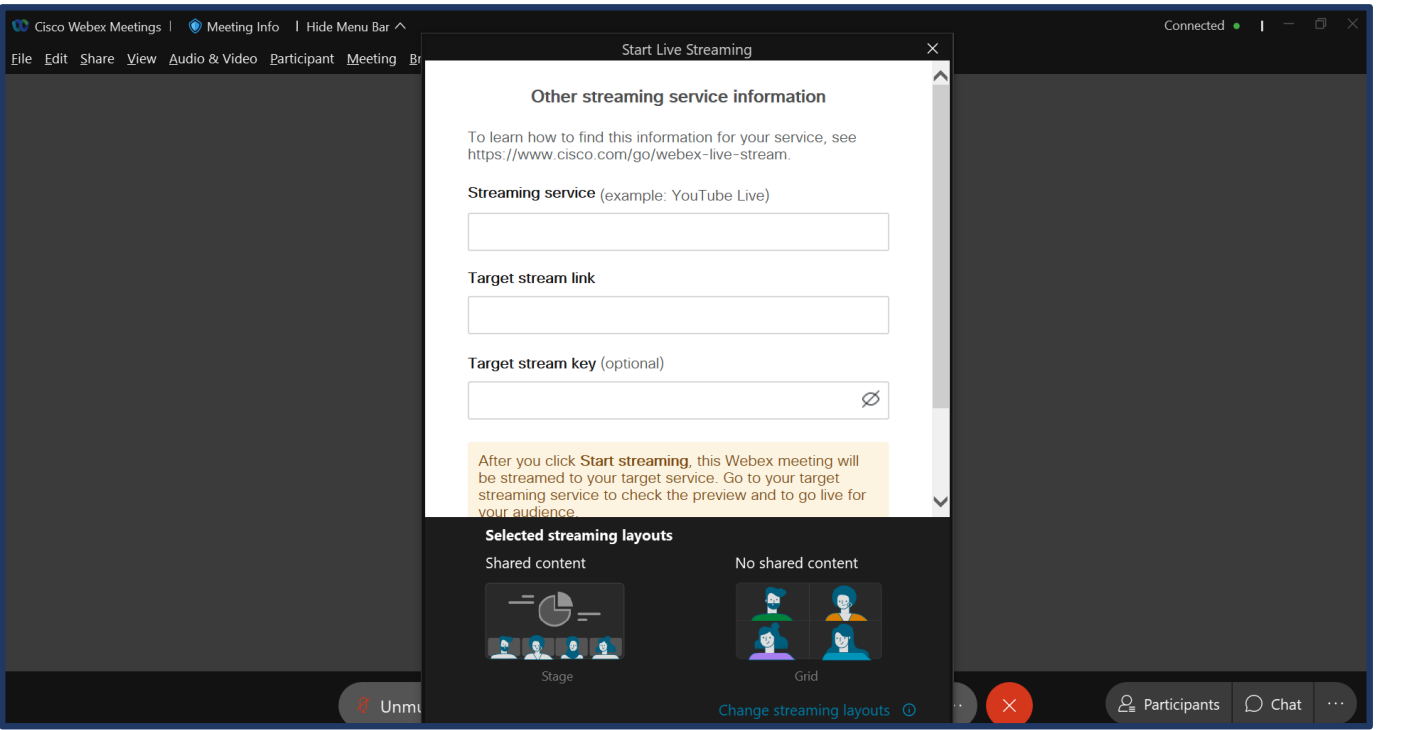

หน้าต่าง **Other streaming service information** ต้องนำข้อมูล Stream key และ Stream URL ที่**Youtube** มาใส่

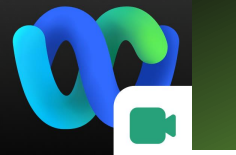

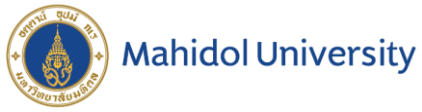

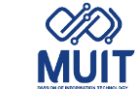

# Webex Meeting

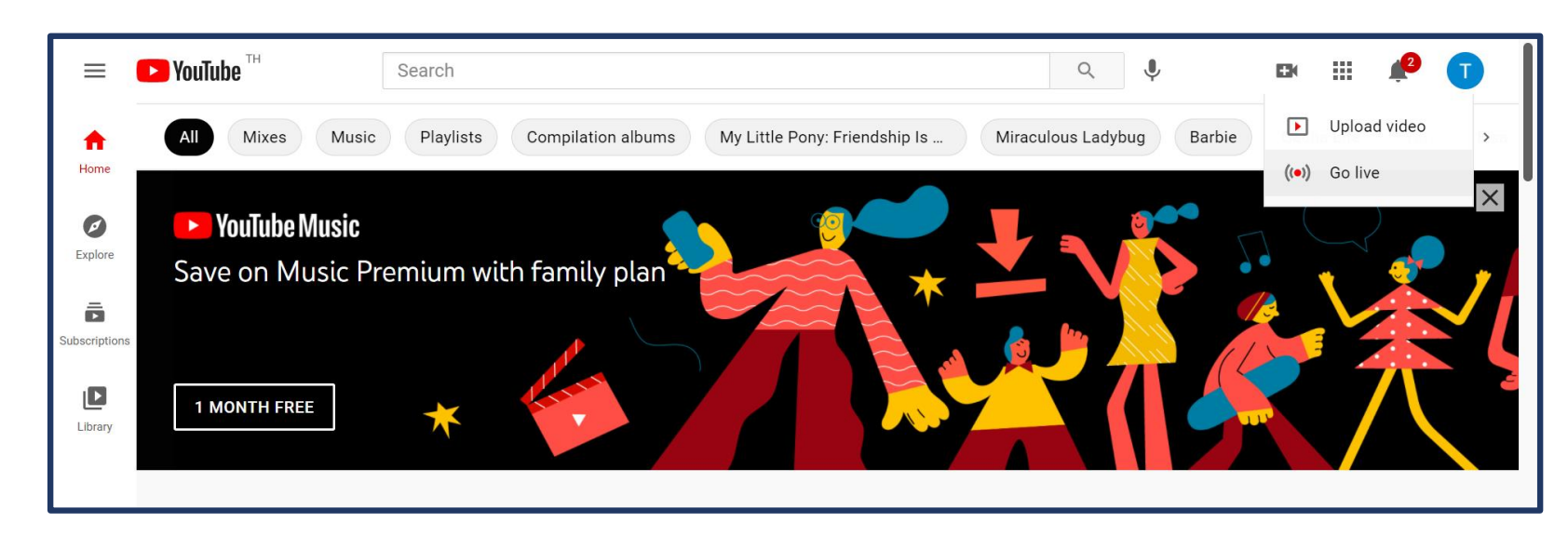

## Sign in เข้าใช้งาน **Youtube**

ที่เว็บไซต์https://www.youtube.com

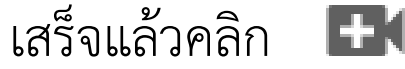

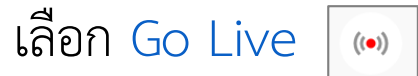

**หมายเหตุ** Account email @maildol.edu ไม่สามารถใช้งาน Stream ของ Youtube ได้

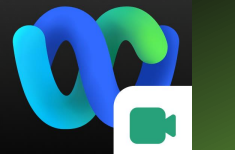

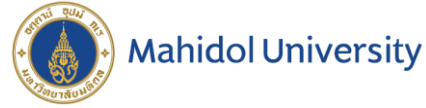

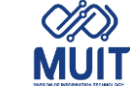

# Webex Meeting

## จะเข้าสู่หน้า **Studio** ของ **YouTube** คลิก **copy** เพื่อนำข้อมูลที่ Stream key และ Stream URL ไปใส่ที่ **Other streaming services** ของ **Webex Meeting**

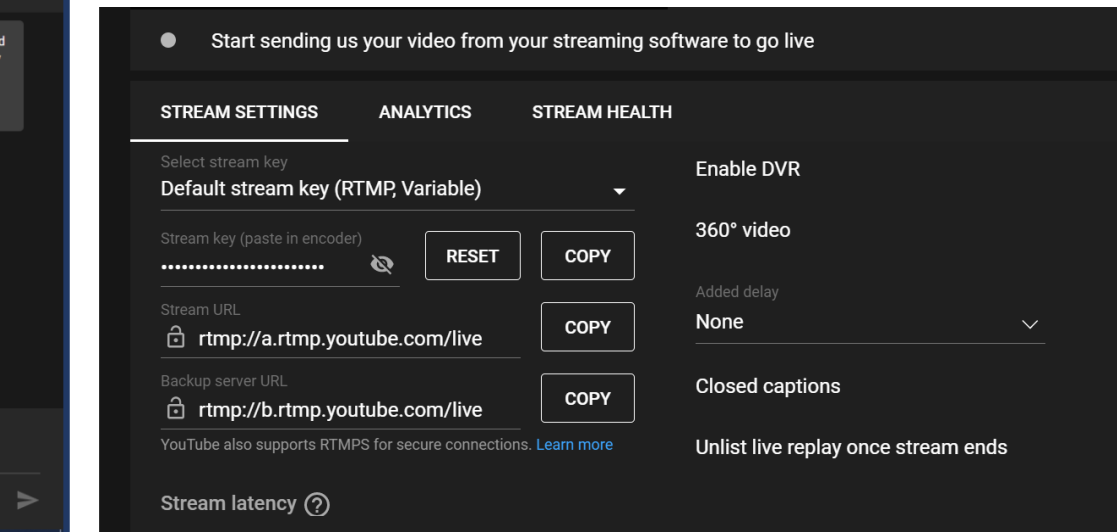

### $\blacktriangleright$  Studio **STREAM SETUP HELP** Top chat  $\sim$ Welcome to live chat! Remember to gu  $\bullet$ your privacy and abide by our commun Start sending us your video from your streaming software to go live quidelines.  $\Box$ **LEARN MORE STREAM SETTINGS ANALYTICS STREAM HEALTH Enable DVR** Default stream key (RTMP, Variable) 360° video **RESET COPY** Ø None COPY d rtmp://a.rtmp.youtube.com/live Backup server UP **Closed captions** COPY d rtmp://b.rtmp.youtube.com/live YouTube also supports RTMPS for secure connections. Learn more Unlist live replay once stream ends una tat Stream latency (?) Sav something ⊖ ⊡  $0/200$

## **Youtube**

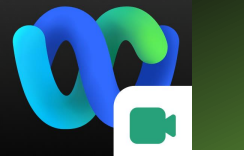

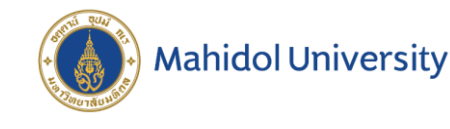

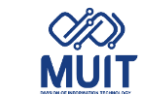

## Webex Meeting live streaming via Youtube

**Streaming service (example: YouTube Live) :**  ก าหนดชื่อผู้ให้บริการเช่น **YouTube Live Target stream link :** ที่Youtubeกดปุ่ม Copy ช่อง Stream key (paste in encoder) แล้ว paste ที่ช่อง Webex **Target stream key (optional) :** ที่Youtubeกดปุ่ม Copy ช่อง Stream URL แล้ว paste ที่ช่อง Webex เสร็จแล้วคลิก Start Streaming

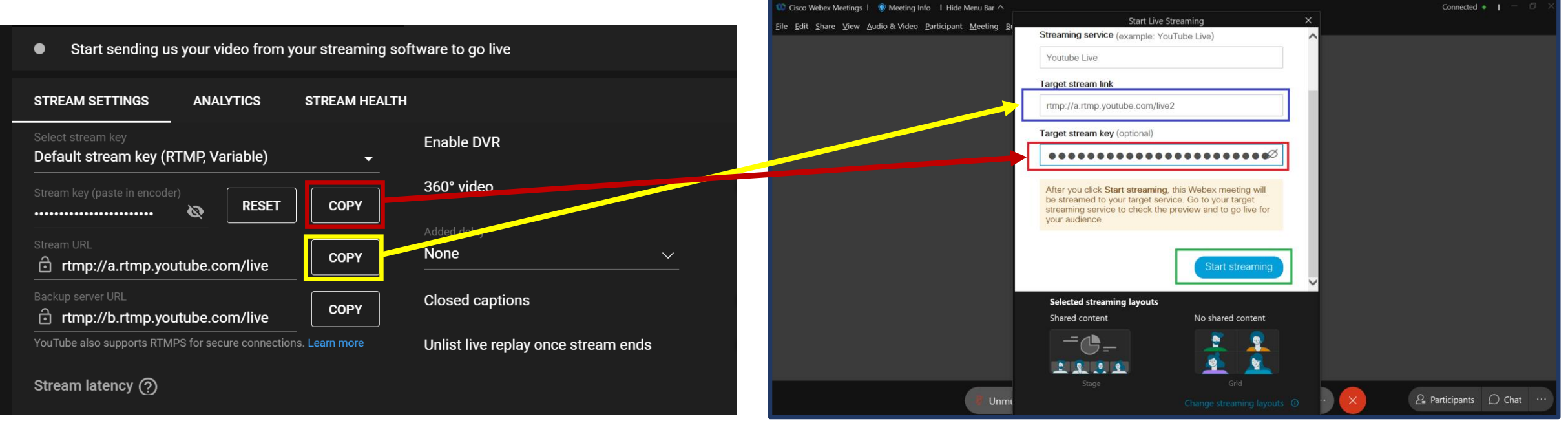

## <sup>10</sup> **Youtube Webex Meeting**

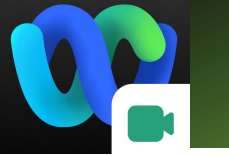

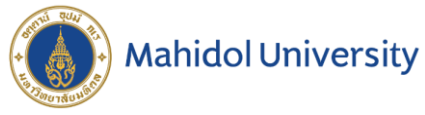

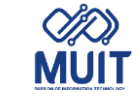

# Webex Meeting

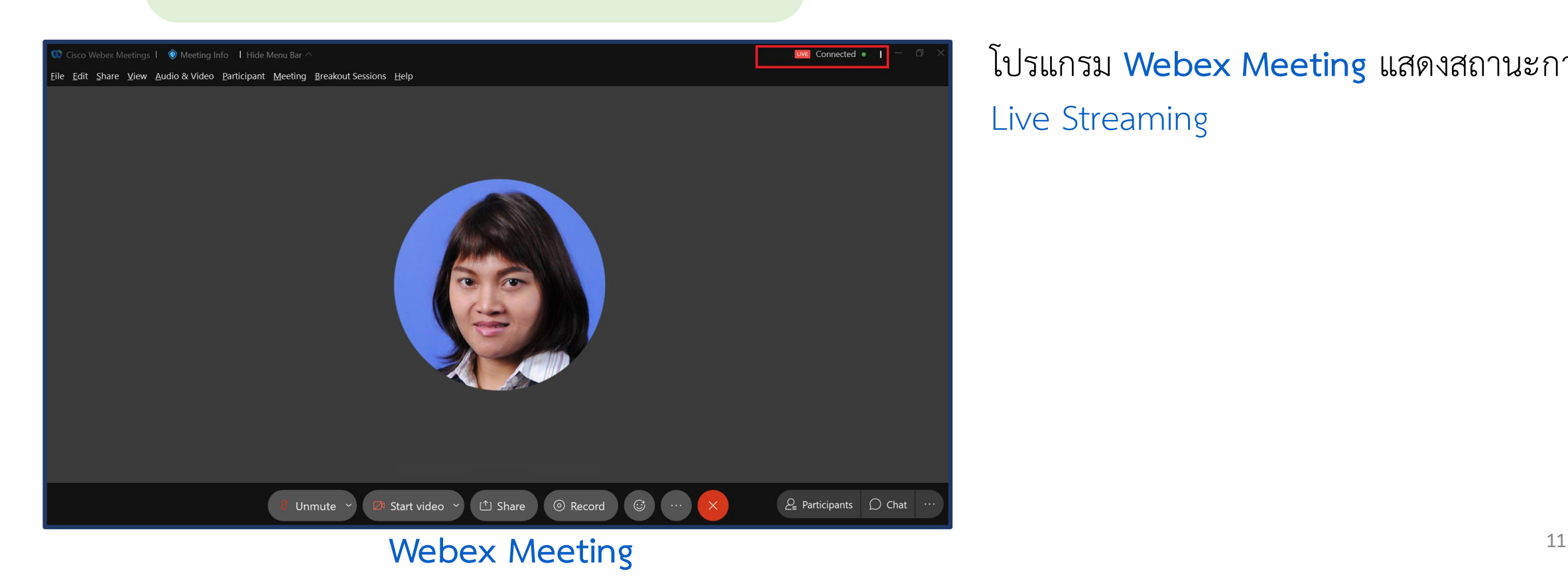

## โปรแกรม **Webex Meeting** แสดงสถานะการ Live Streaming

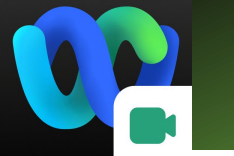

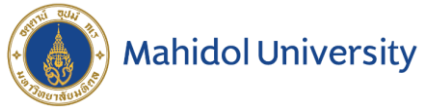

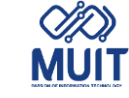

# Webex Meeting

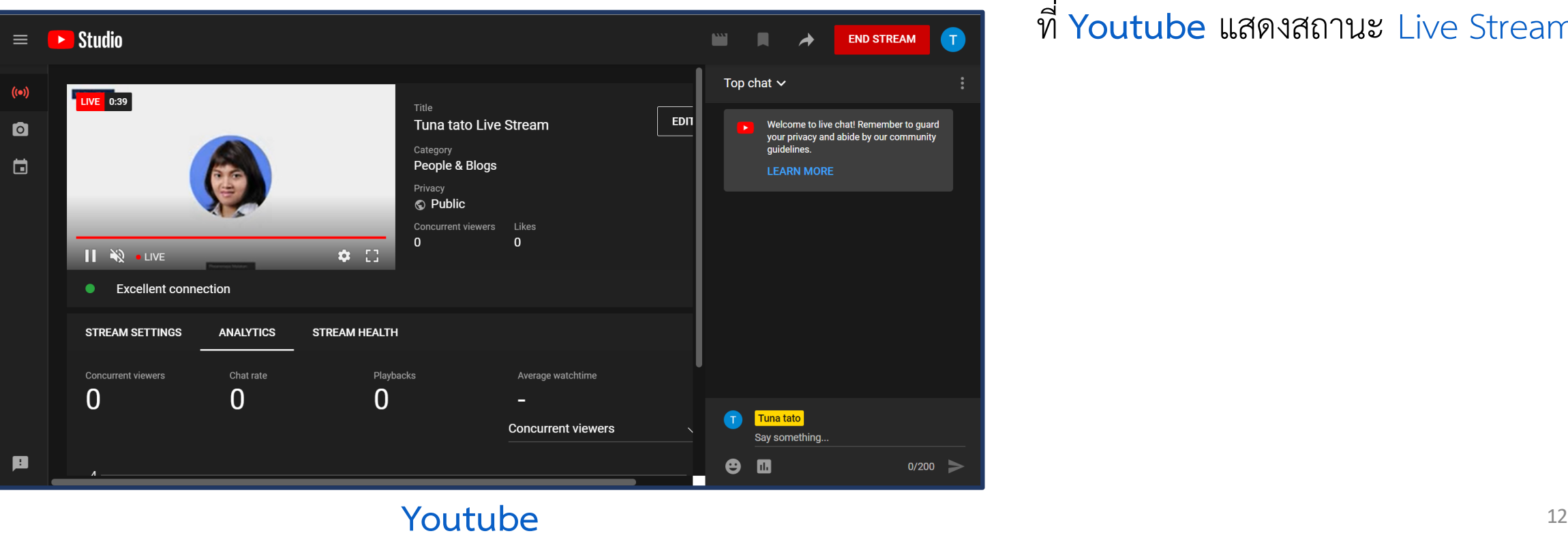

## ที่ **Youtube** แสดงสถานะ Live Streaming

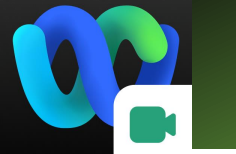

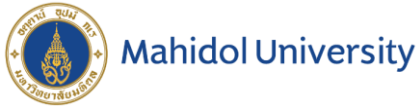

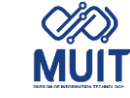

# Webex Meeting

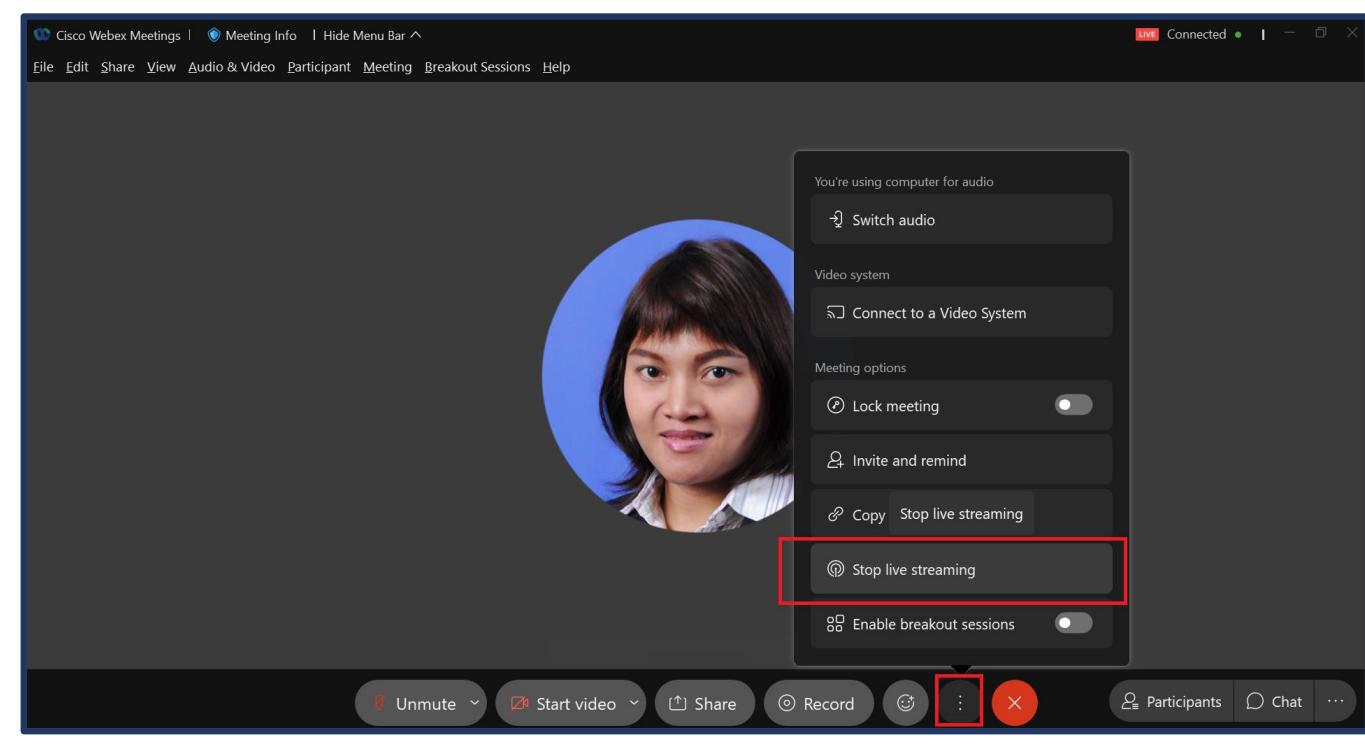

เมื่อเสร็จสิ้นการ Live Streaming ที่โปรแกรม **Webex Meeting**  คลิกที่ More options เลือก Stop Live Streaming

## <sup>13</sup> **Webex Meeting**

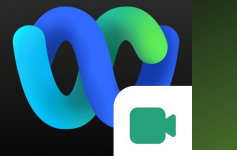

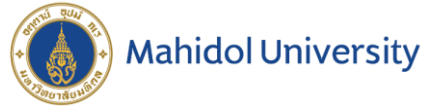

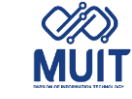

Webex Meeting

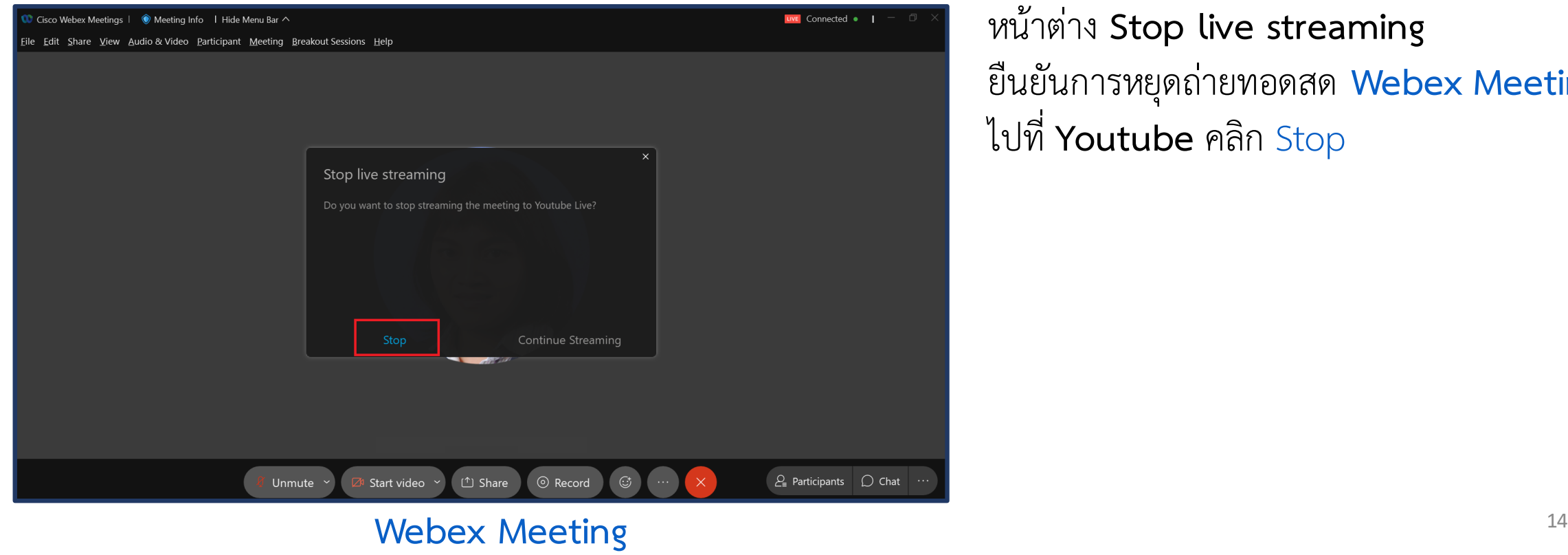

หน้าต่าง **Stop live streaming**  ยืนยันการหยุดถ่ายทอดสด **Webex Meeting**  ไปที่ **Youtube** คลิก Stop

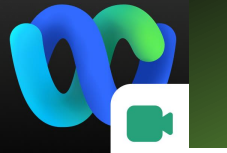

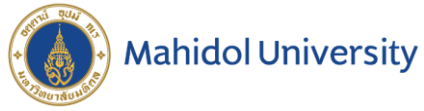

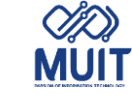

# Webex Meeting

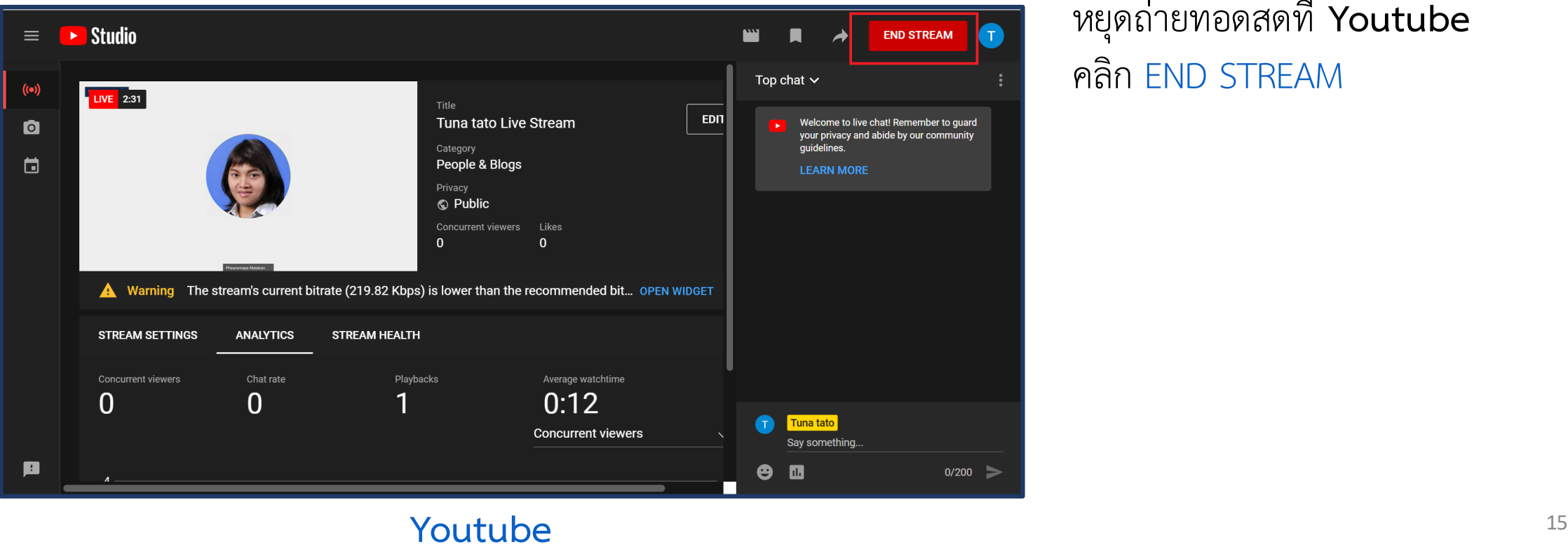

## หยุดถ่ายทอดสดที่ **Youtube** คลิก END STREAM

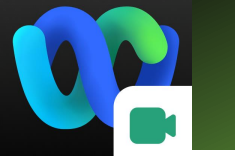

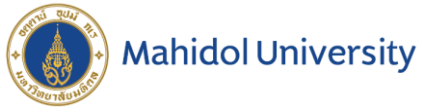

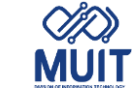

# Webex Meeting

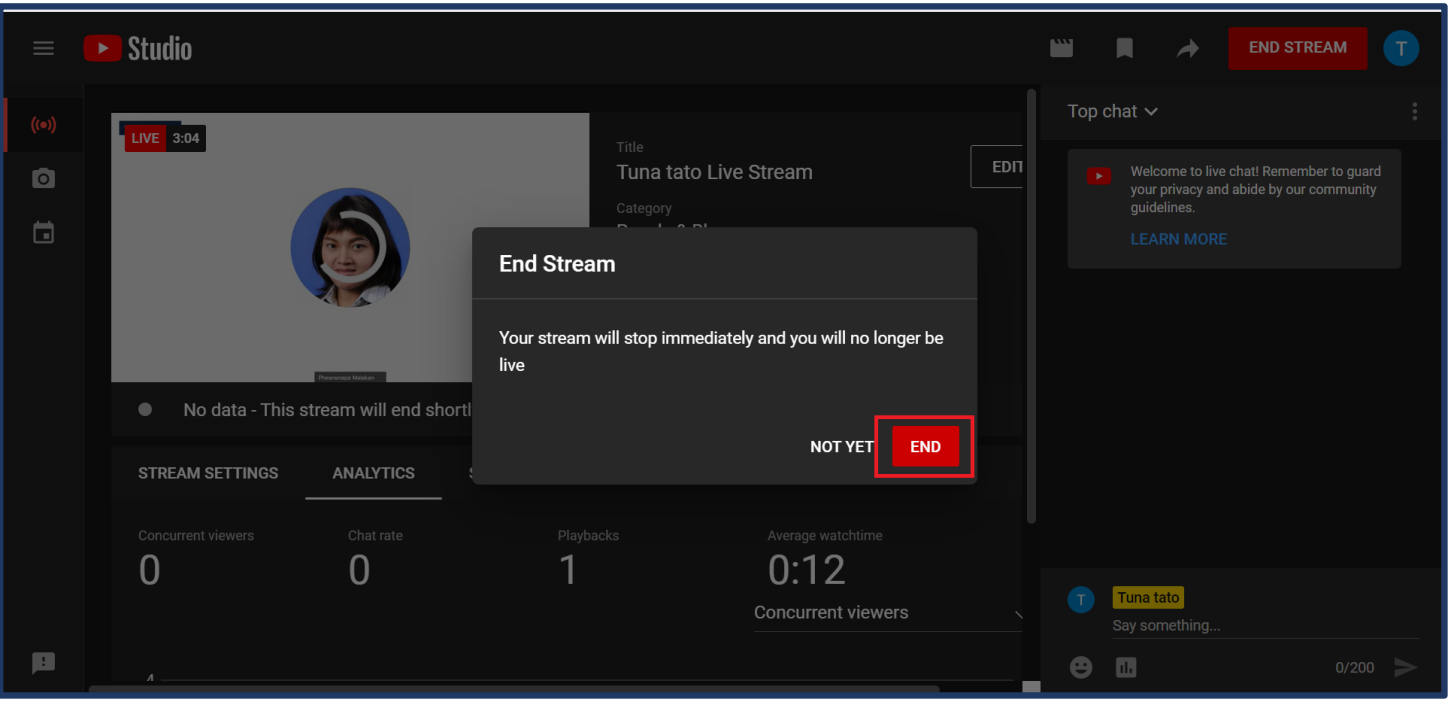

## หน้าต่าง **End Stream** ยืนยันการหยุดถ่ายทอดสด **Youtube** คลิก END

## **Youtube** 16